## **Calliope Challenge Heißer Code: Tablet Juni**

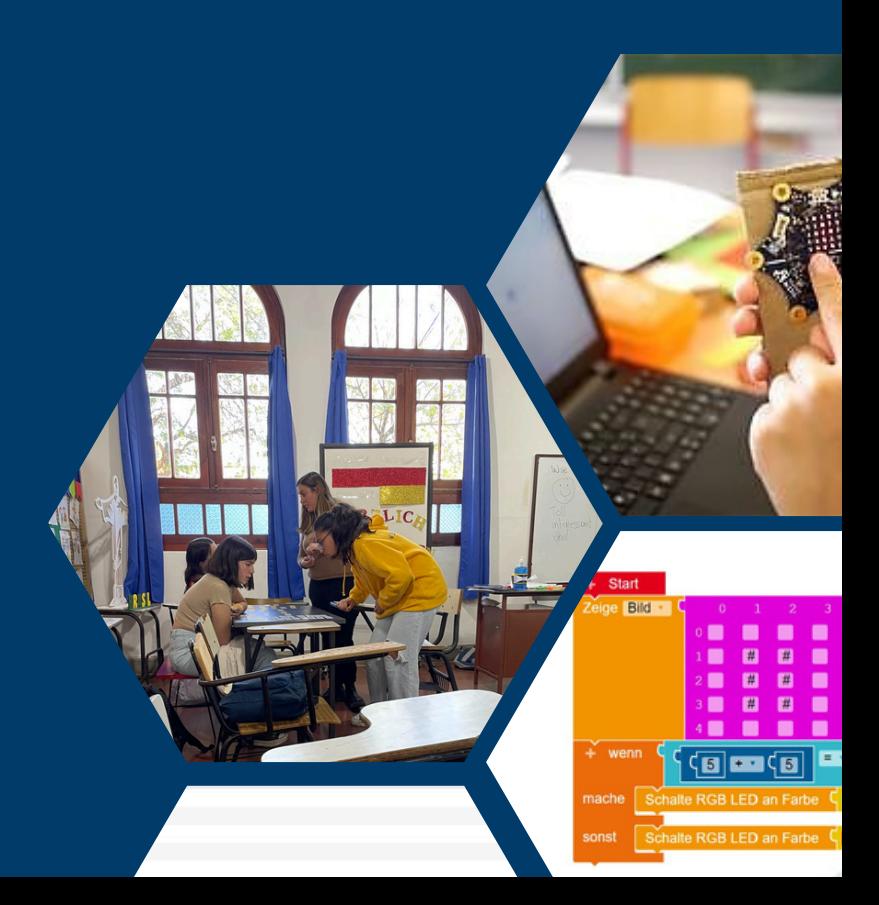

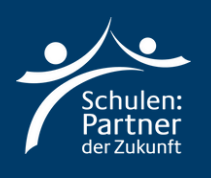

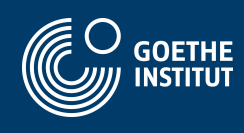

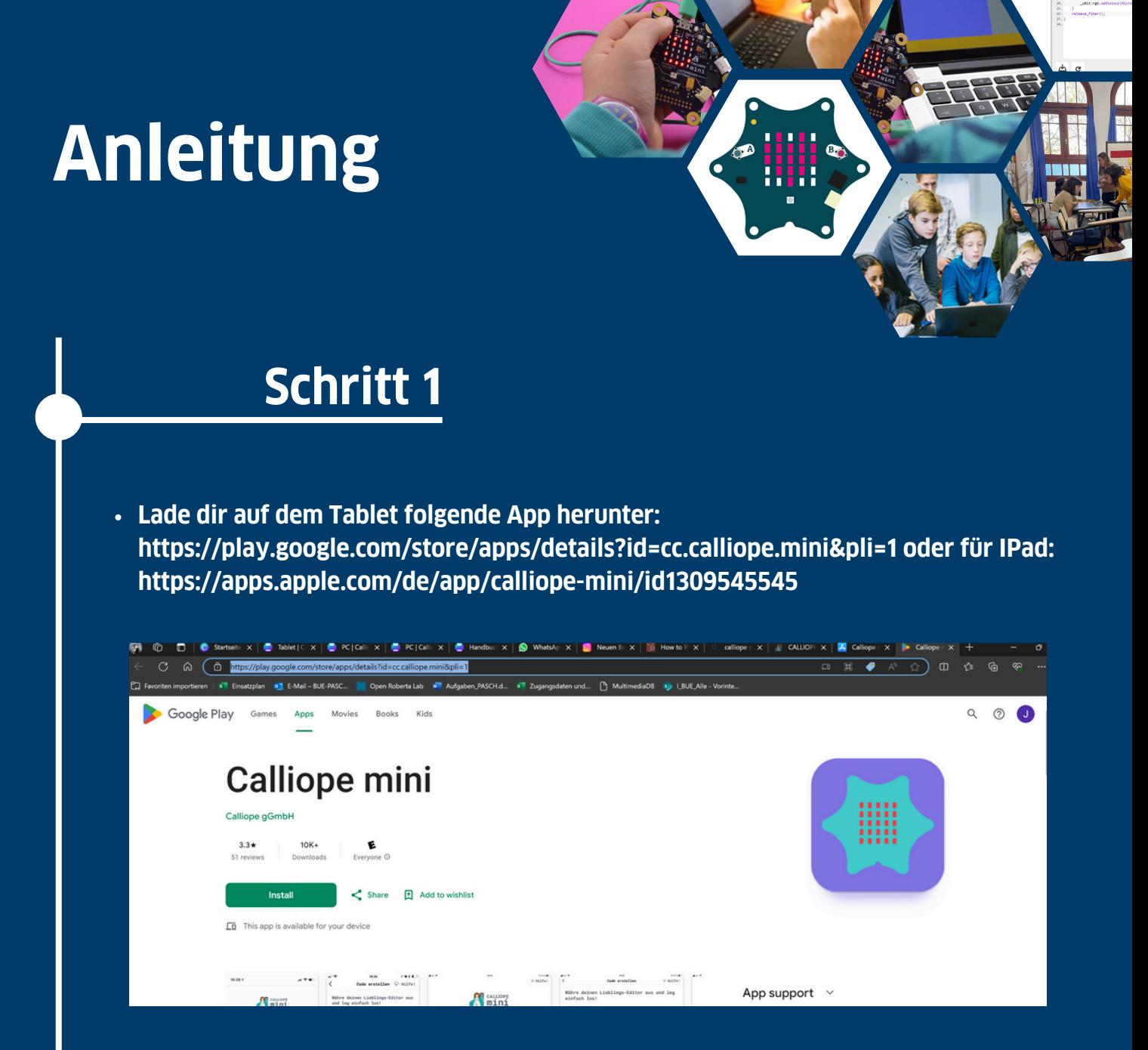

- **Verbinde das Batteriekästchen mit dem Calliop Mini**
- **Schalte auf deinem Tablet Bluetooth and und öffne die Calliope Mini App**

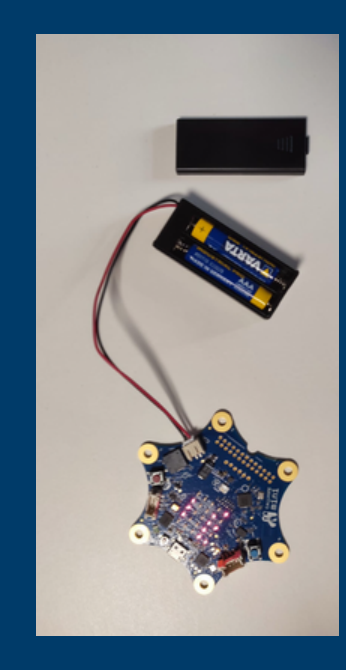

- **Folgende Anweisungen am Calliope Mini durchführen:**
	- **Tasten A+B gedrückt halten**
	- **Reset Taste für 1 Sekunde zusätzlich drücken**
	- **Tasten A+B gedrückt halten bis die Bluetooth-Animation**
	- **beendet ist**
- **Es erscheint ein ID-Muster auf dem Calliope mini**
- **Klicke in der Calliope Mini App auf den Button oben rechts**
- **Übertrage das Muster, welches der Calliope anzeigt und Klicke auf den Grünen Button unterhalb**
- **War die Verbindung erfolgreich, verfärbt sich der Button in der Ecke grün**

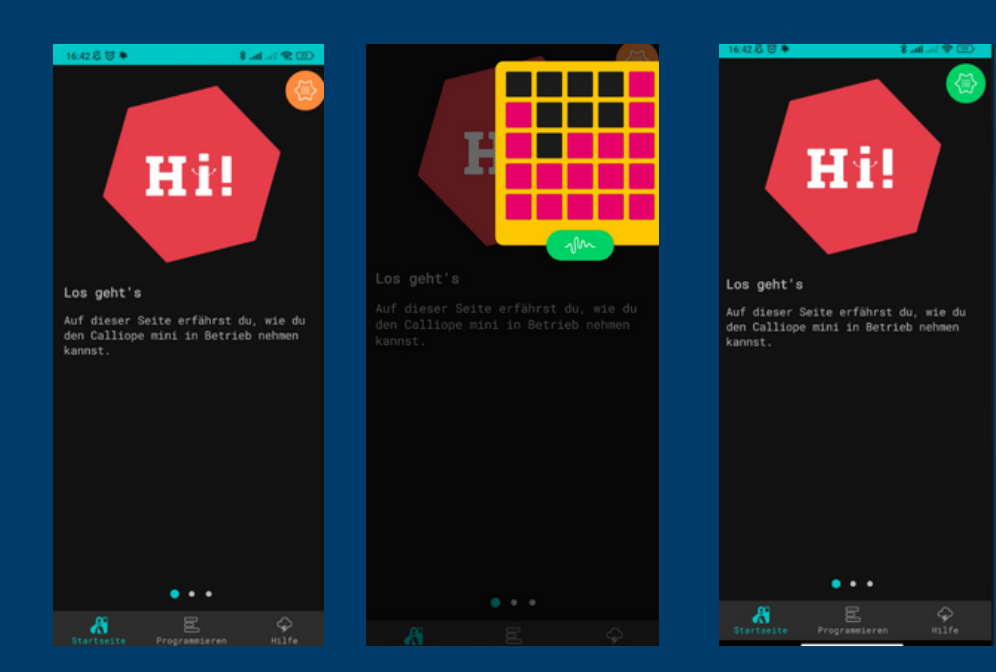

- **Wähle den zweiten Reiter "Programmieren" aus**
- **Klicke auf "MakeCode"**
- **Dann klicke auf "Neues Projekt" und gibt dem Projekt einen Namen**
- **Wähle "v1"**

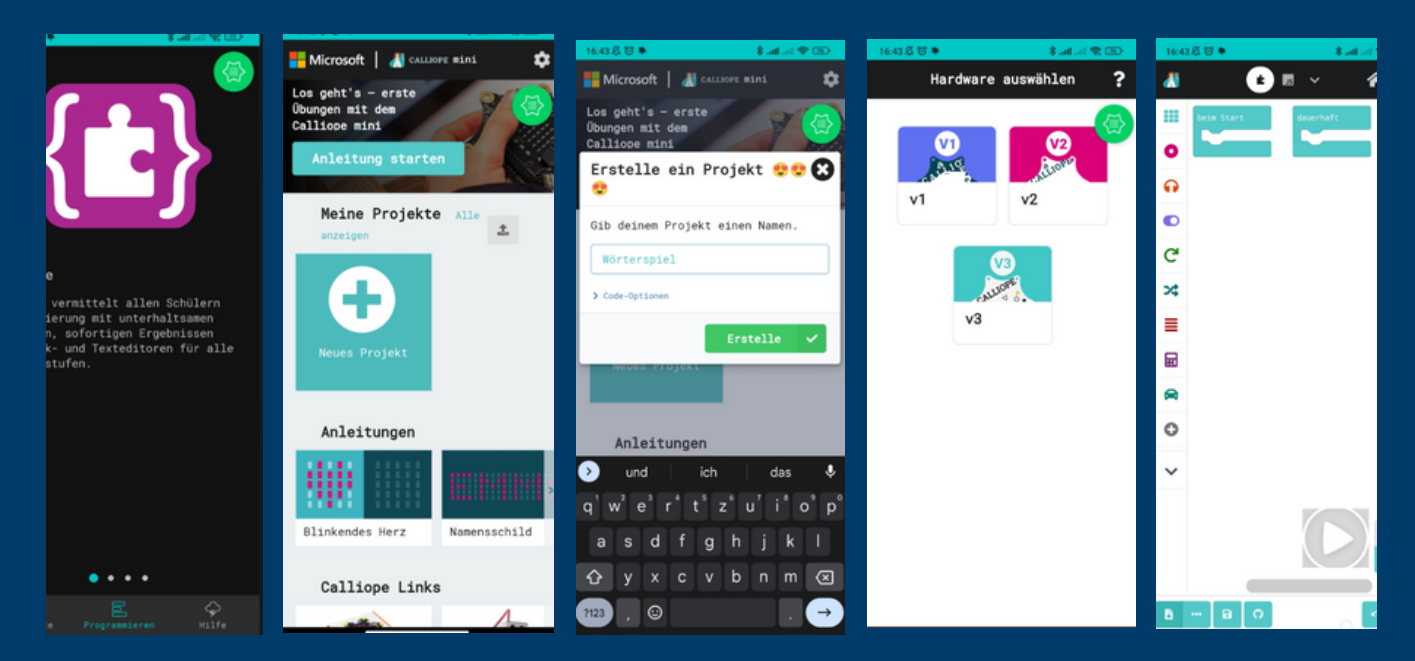

**Auf dem rechten Screenshot siehst du, mit welchem Programm du arbeiten wirst!**

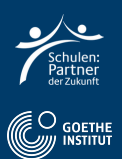

**Wähle Logik und anschließend "Bedingung 2" und füge es an "dauerhaft" hinzu.**

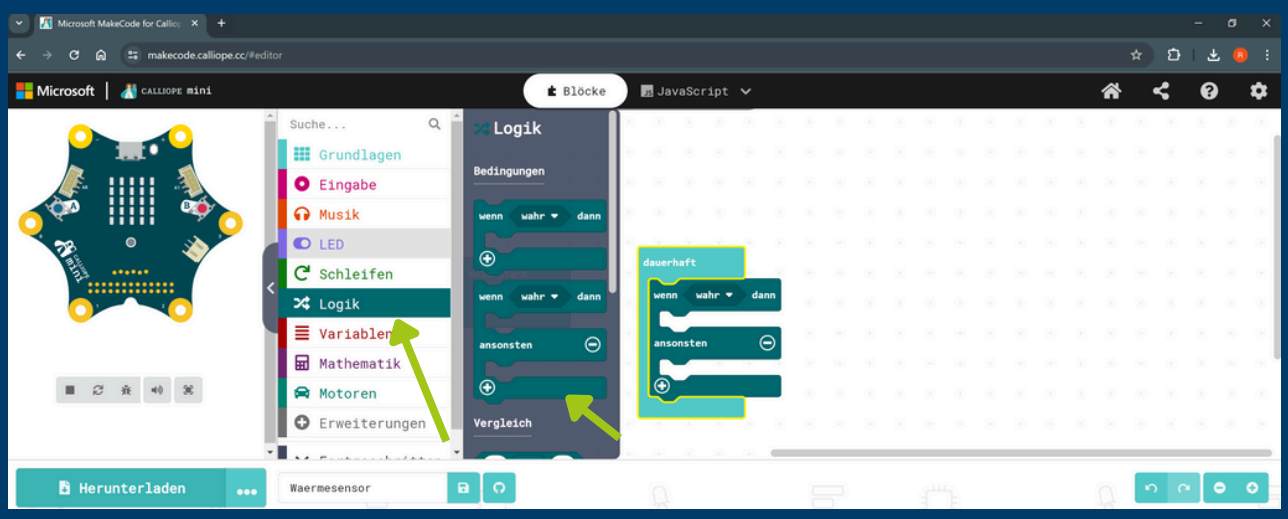

- **Wähle Logik und Vergleich 1.**
- **Füge es an die Bedingung "wenn" hinzu.**

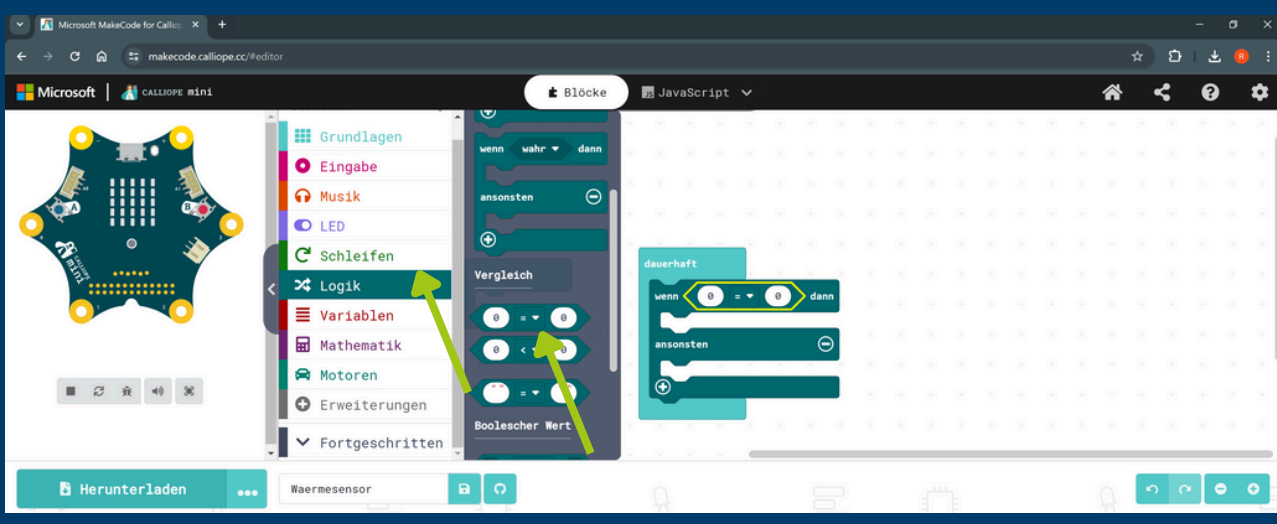

- **Wähle Eingabe und dann Temperatur**
- **Füge rechts neben "wenn" hinzu** $\bullet$

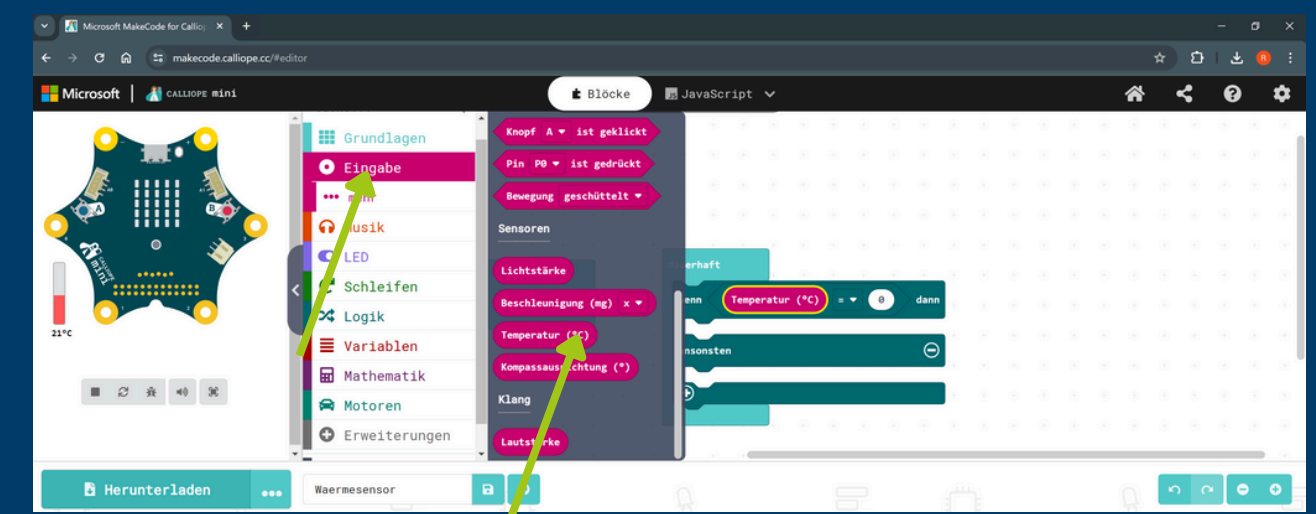

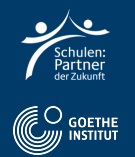

## **Wähle in der Auswahl ">" aus und rechts "20"**

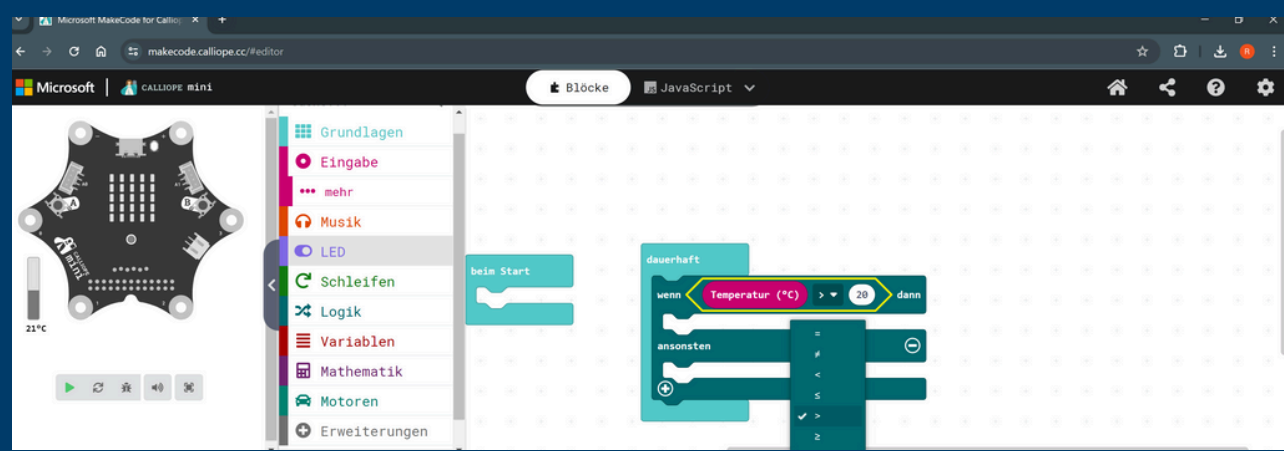

**Wähle Grundlagen und einmal "setze Farbe auf" rot und einmal auf blau**

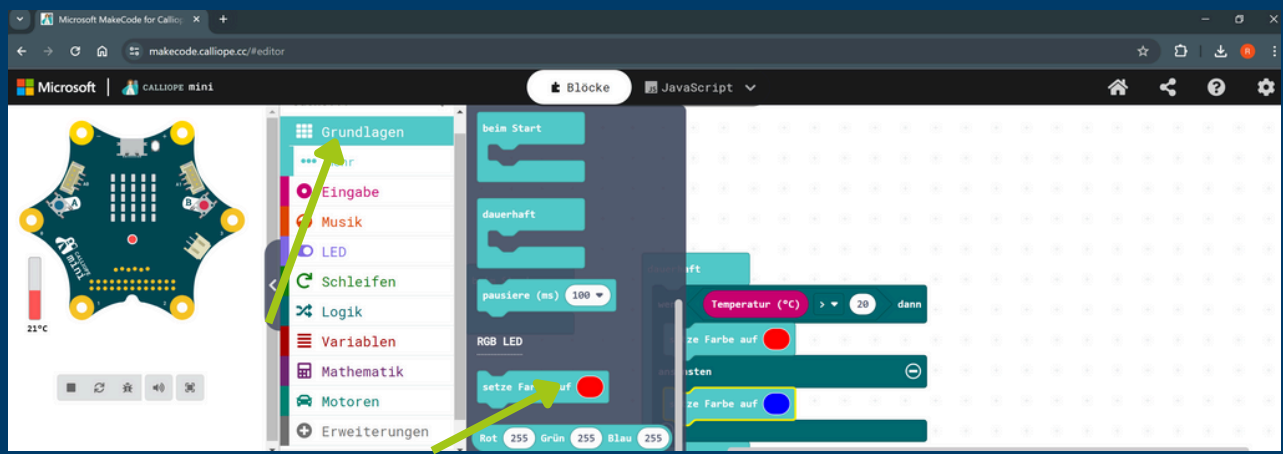

- **Wähle Grundlagen, "zeige Zahl" und füge es an "dauerhaft hinzu"**
- **Füge hier Temperatur hinzu und teste die Temperaturänderung auf der linken Seite**

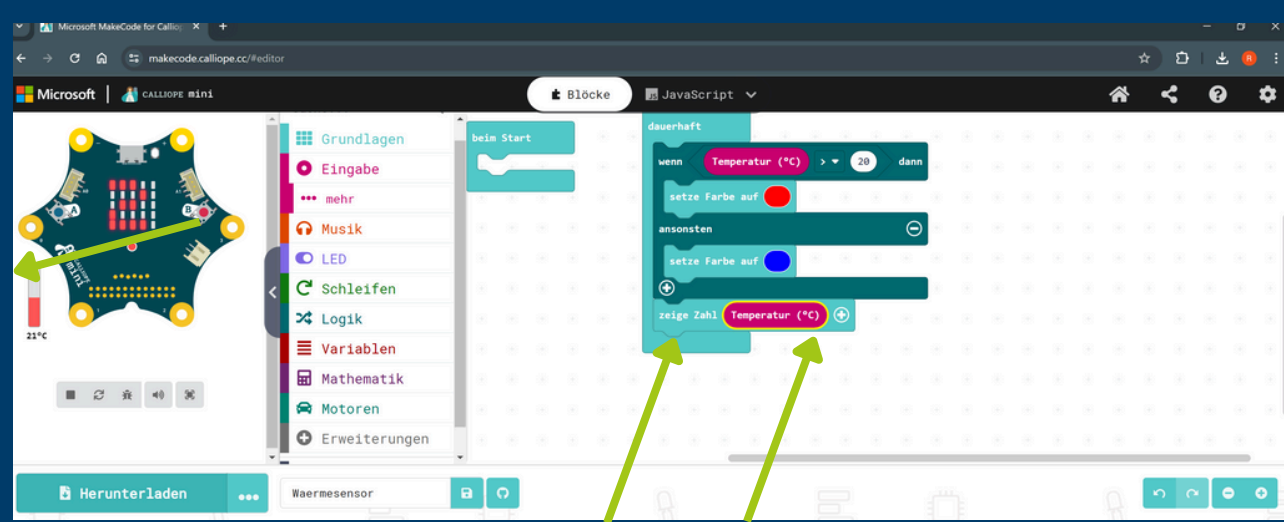

## **Schritt 3: Code übertragen**

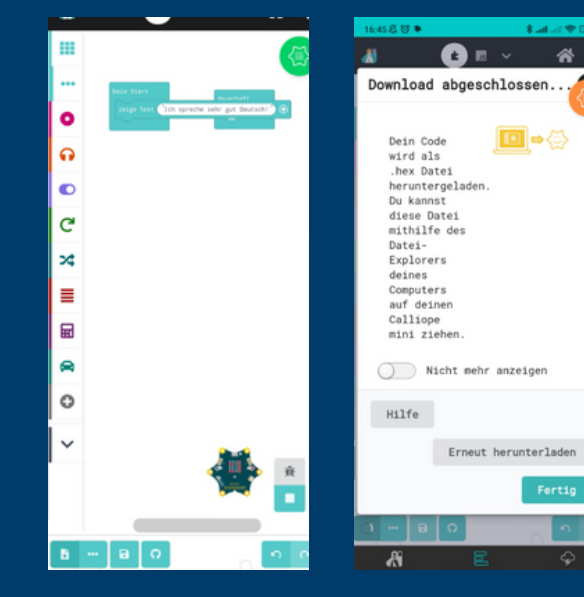

- **Klicke den Downloadbutton unten links.**
- **Klicke "Fertig" und dein Calliope Mini führt das Programm aus.**

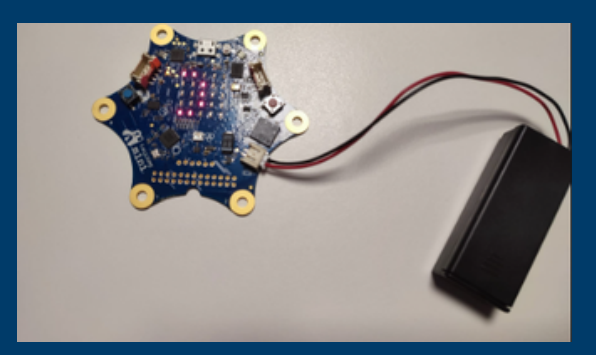

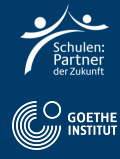

## **Schritt 4: Deutsch Aufgabe**

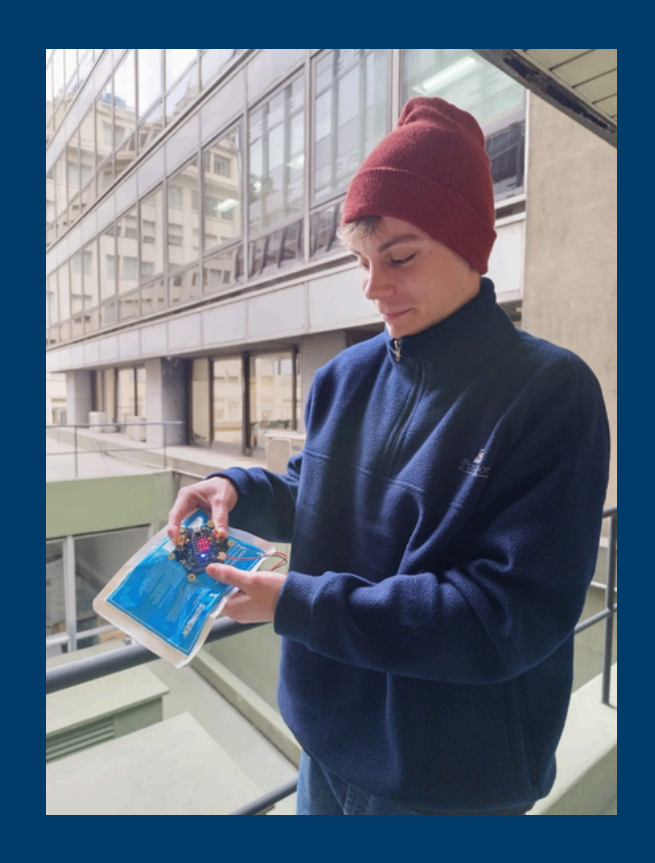

- **Filme dich, wie du alleine oder zu zweit die Temperatur um den Calliope Mini änderst.**
- **Sage wie und mit was du die Temperatur geändert hast.**
- **Benne die neue Temperatur.**

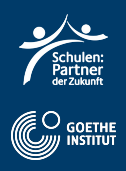